## IMAP ÜBER SSL/TLS EINSTELLUNGEN

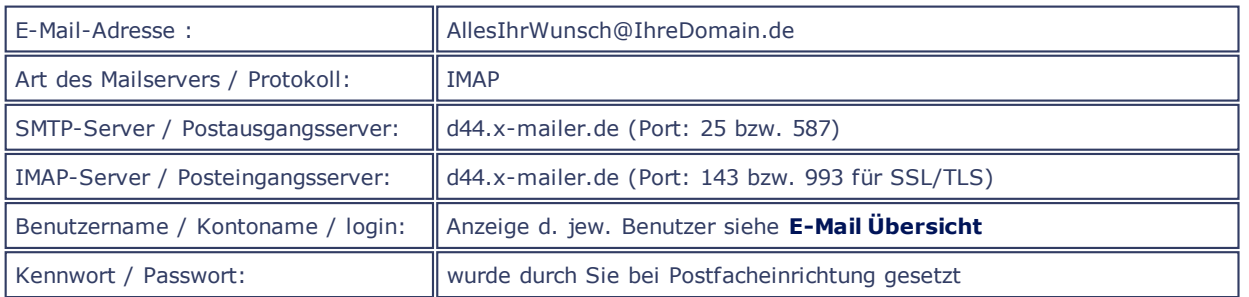

**E-MAIL ÜBER TLS** 

Wenn Sie über einen MailClient verfügen, der Transport Layer Security (tls) unterstützt, können Sie auch ohne jegliche Änderungen über Port 25 oder 587 Mails verschlüsselt versenden, sofern Sie TLS aktiviert haben.

Das nachfolgende Konfigurationsbeispiel geht davon aus, dass Sie bereits ein IMAP-Postfach eingerichtet und in Ihrem Mailprogramm konfiguriert haben!

Sollte dies nicht der Fall sein, rufen Sie bitte zunächst den Menuepunkt IMAP-Postfächer auf und richten Sie Ihr Wunsch-Postfach ein. Bitte notieren Sie sich den Benutzernamen und das Kennwort des eingerichteten Postfaches. Sie benötigen diese Daten bei der Einrichtung Ihres Mailprogrammes!

Sofern Sie bereits Postfächer eingerichtet haben, werden Ihnen die Benutzernamen jeweils in der **[Übersicht](http://www.quadronet.de/webcontrol-scripts/showmail.pl?page=email-konfiguebers.html)**aller Mailkonten in der Spalte "Benutzer" angezeigt.

HINWEIS: Die in den Beispielgrafiken gezeigten Daten, Namen und Einstellungen sind lediglich Beispiele und müssen selbstverständlich durch Ihre realen Daten ersetzt werden!

Die nachfolgende Anleitung bezieht sich auf das Mailprogramm Mozilla Thunderbird. Bitte verfahren Sie bei Verwendung alternativer Programme sinngemäß bzw. wählen Sie aus der o.a. Übersicht das für Sie zutreffende Hilfe-Thema!

Nachdem Sie die oben aufgeführten Schritte erfolgreich durchgeführt haben, öffnen Sie bitte erneut das MenuExtras und wählen den Punkt Konten um die Einstellungen für den verschlüsselten E-Mailversand und Empfang via TLS zu aktivieren.

Wenn Sie Ihre Mails über SSL/TLS versenden und empfangen möchten, ändern Sie bitte die Einstellungen für den IMAP und SMTP - Server von Ihrem Domainnamen quadronet.de auf den SSL-Hostnamen des Servers: d44.x-mailer.de

POP3-Server / Posteingangsserver : d44.x-mailer.de SMTP-Server / Postausgangsserver : d44.x-mailer.de

Bitte nutzen Sie NICHT die dargestellen Beispieleinträge aus der Grafik!

Wählen Sie links unter den eben angelegten E-Mail Account "Server-Einstellungen" aus. (siehe Abbildung 01)

Tragen Sie nun bei Server den o.g. Posteingangsserver ein und wählen Sie "STARTTLS" aus.

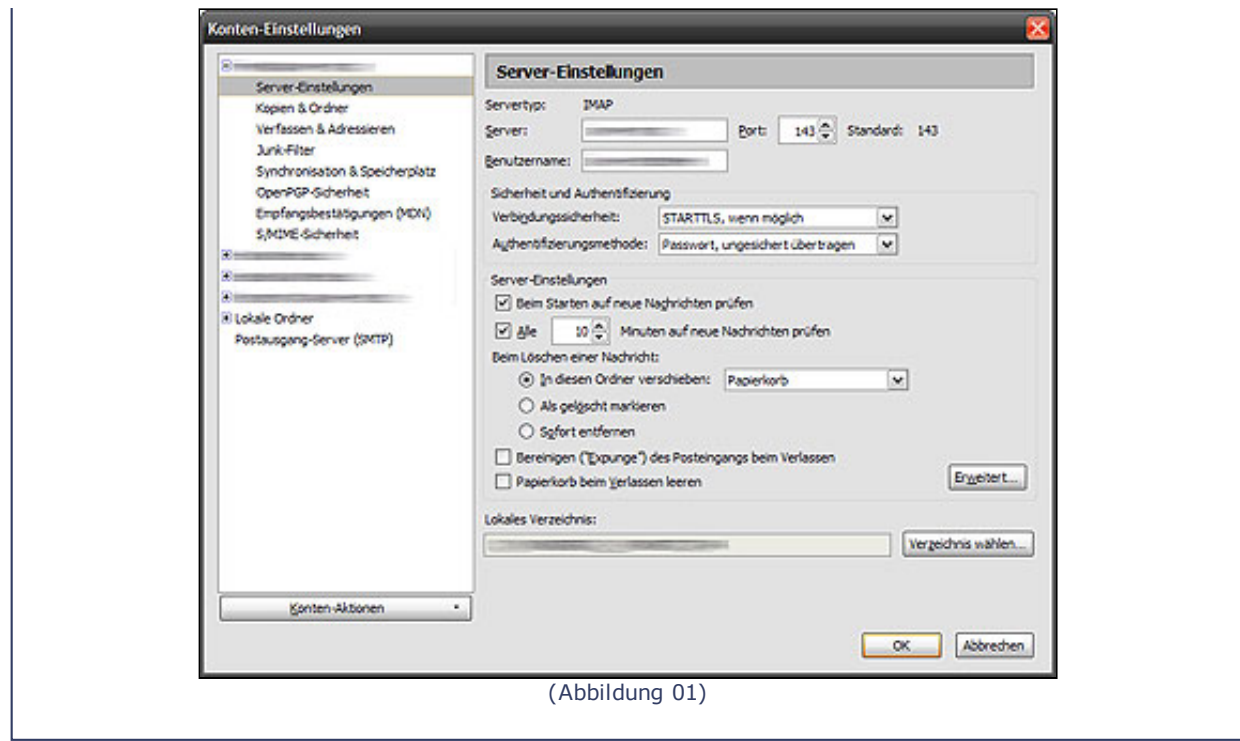

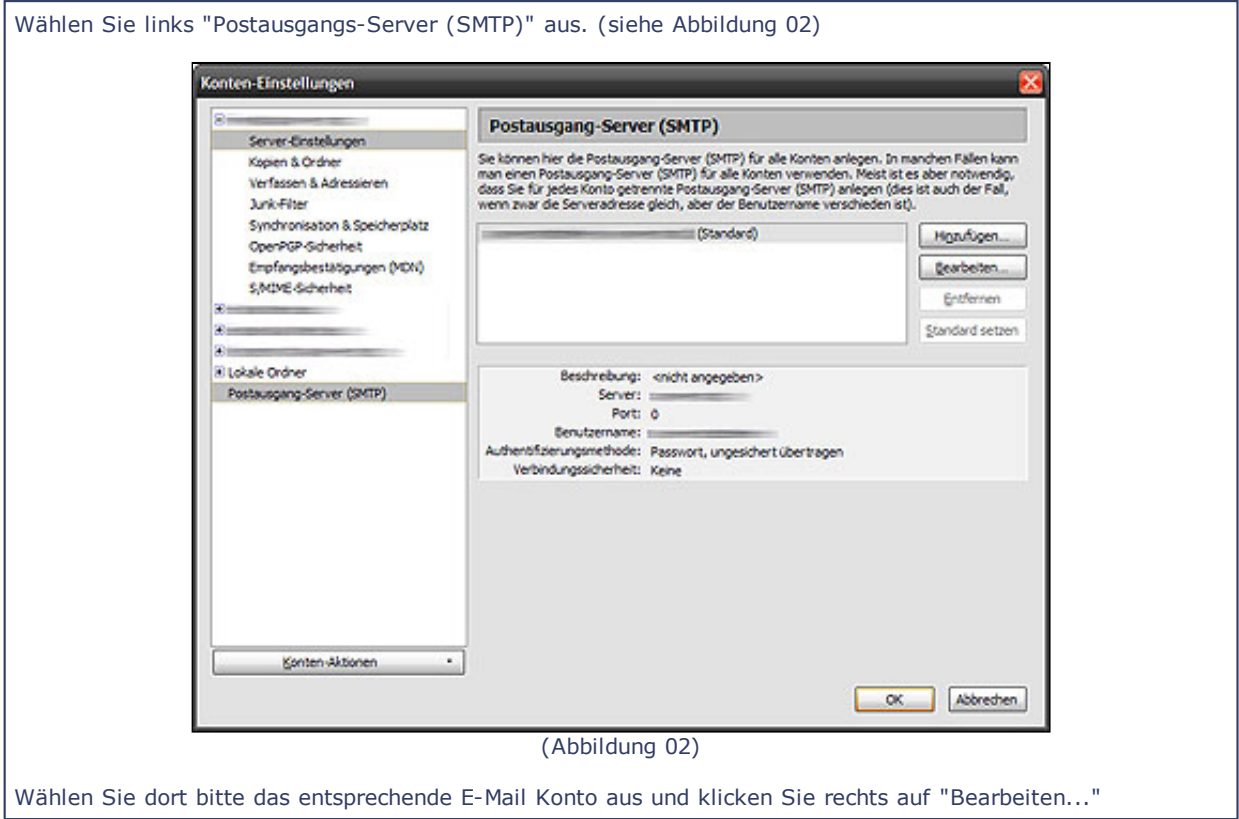

Tragen Sie nun den o.g. Postausgangsserver bei "Server" und bei Port "25" ein. Zusätzliche wählen Sie bitte "STARTTLS" aus . (siehe Abbildung 03)

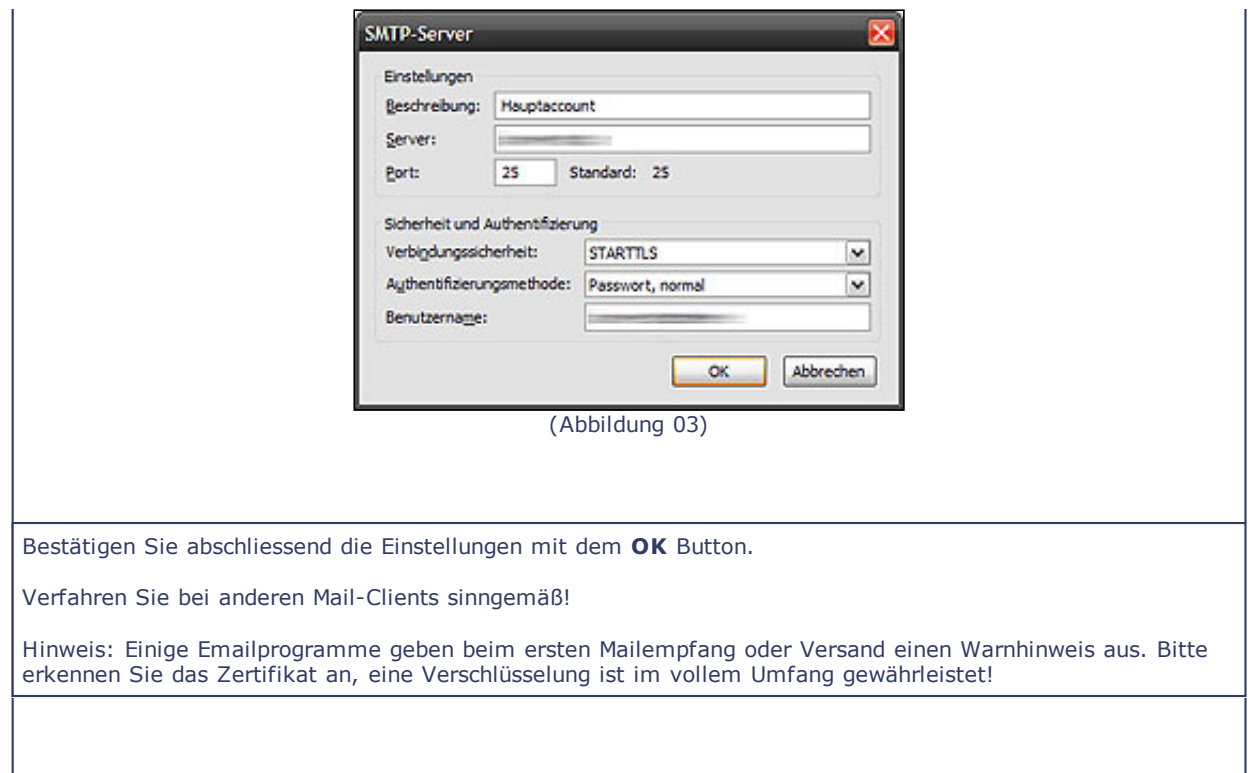